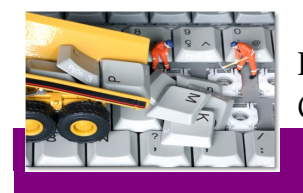

Entretien 1.1 Ccleaner

# J'entretiens mon PC

**Tutoriel Pratique 1.1** *: Nettoyage basique d'un PC* **Durée de la séance** : *2h* tout public

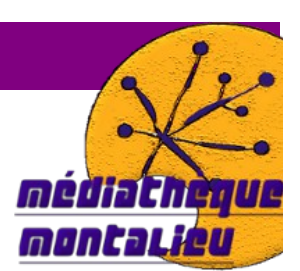

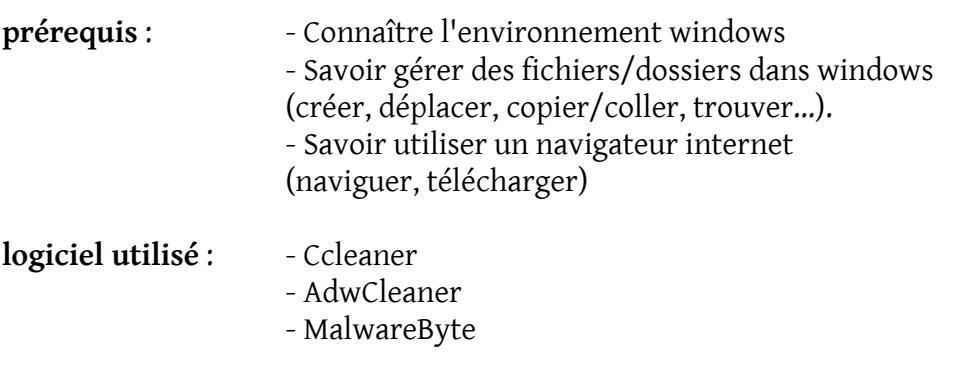

**Objectifs :**  $\qquad$  - Connaître les principales sources de ralentissement d'un ordinateur.

- Connaître et savoir utiliser les principales fonctions de Ccleaner.
- Installer et utiliser AdwCleaner

# **Préambule :**

Il existe aujourd'hui mille et une raisons de voir son PC ralentir, fonctionner « moins bien qu'avant », voire ne plus exécuter correctement des tâches basiques. Il n'existe en revanche pas mille et une manières pour le remettre en état sans passer par la case dépannage et donc « débit sur votre compte bancaire ».

Cependant, les quelques solutions qui existent sont à la portée de tous, relativement simples à mettre en œuvre et très efficaces.

Nous ne traiterons pas ici des virus ou autres trojans qui peuvent à eux seuls faire l'objet de plusieurs formations, pensez simplement à installer un anti-virus **gratuit** tel que Avira Antivir, AVG, Avast. Windows propose aussi tout simplement une solution antivirus efficace nommée **Microsoft Security Essentials** sur win7 et win 8, et **Windows defender** sur les autres versions. **Téléchargez-en un...et UN seul ; et gardez-le actif et à jour !**

Nous allons en revanche nous pencher sur l'ensemble des données qui enrayent votre système lors d'une utilisation courante et apprendre à nettoyer le système. Tout d'abord à l'aide du logiciel Ccleaner, puis de AdwCleaner.

Nous ferons enfin un petit détour du côté d'un anti-spyware (cf. glossaire) gratuit qui ne remplacera pas votre anti-virus mais qui servira occasionnellement.

#### **Nous travaillerons ici forcément sur le cœur du système, il est impératif de vérifier que la restauration du système soit activée !!**

win7 : « panneau de configuration/récupération/ouvrir la récupération/suivant » et vérifiez qu'il existe des points de restauration antérieurs à la date du jour.

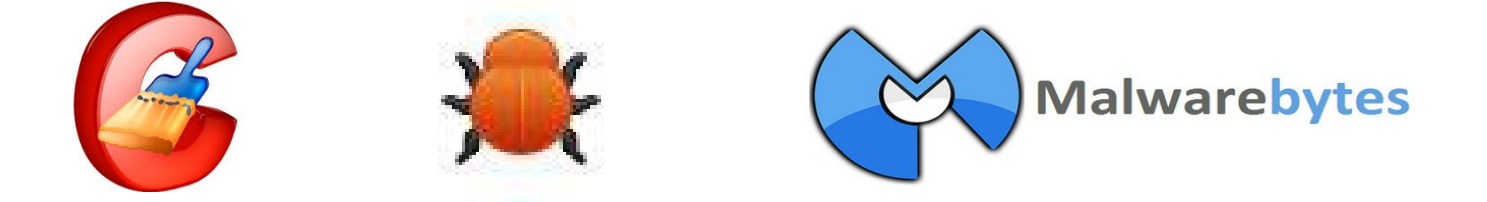

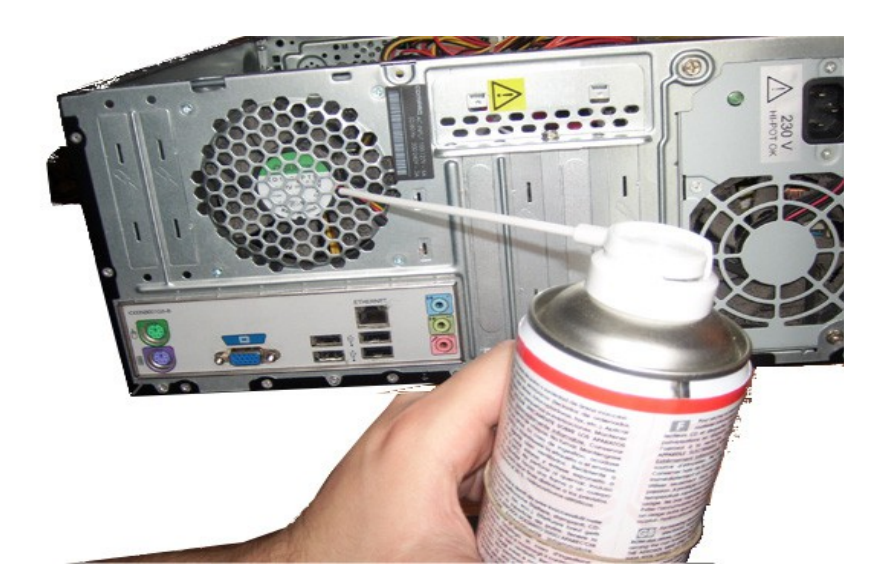

# **Sommaire**

*Partie 1 : Ccleaner*

# [I. Téléchargement et installation de Ccleaner](#page-3-0)

- II. Le « nettoyeur » [: fichiers temporaires, sécurité](#page-4-2)
	- [1. Internet explorer](#page-4-1)
	- [2. La corbeille](#page-4-0)
	- [3. Mozilla Firefox](#page-5-1)
	- [4. Le cache](#page-5-0)
	- [5. Cas extrêmes](#page-6-1)

# [III. La base des registres](#page-6-0)

# [IV. Désinstaller proprement des programmes](#page-7-1)

# [V. Programmes lancés au démarrage](#page-7-0)

- [1. Windows](#page-8-3)
- [2. Internet explorer et Firefox](#page-8-2)
- [3. Les tâches planifiées](#page-8-1)
- 4. Menu Contextuel

# *Partie 2 : AdwCleaner*

# [I. Téléchargement et Installation de AdwCleaner](#page-9-0)

[II. Recherche et nettoyage](#page-10-0)

III. ...au cas où (en cas de hijacking)

*Partie 3 : MalwareByte*

# [I. Téléchargement et installation de MalwareByte](#page-11-1)

[II. Analyse et nettoyage des disques durs](#page-11-0)

# **ANNEXE : Glossaire et points importants (entretien rapide)**

J'entretiens mon PC – Julien Giraudon *Médiathèque de Montalieu-Vercieu* 2013 3 / 12

# *Partie 1 : Ccleaner*

## <span id="page-3-0"></span>I. Téléchargement et Installation de Ccleaner

#### **Il est toujours mieux de télécharger un logiciel directement sur le site de l'éditeur.**

- Tapez dans votre moteur de recherche : « ccleaner piriform » - puis cliquez sur « download » et enfin sur un des deux liens FileHippo.com ou Piriform.com
- Ou suivez le lien ci-dessous :

[http://www.filehippo.com/download\\_ccleaner](http://www.filehippo.com/download_ccleaner)

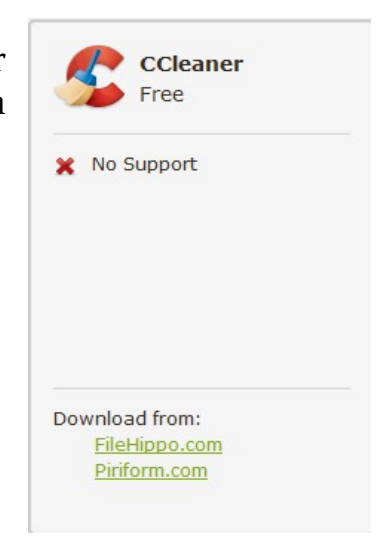

- Sur la page qui s'ouvre, cliquez sur
- Enregistrez le fichier.
- Lancez le fichier pour installer
- Lors de l'installation, la fenêtre suivante apparaît :

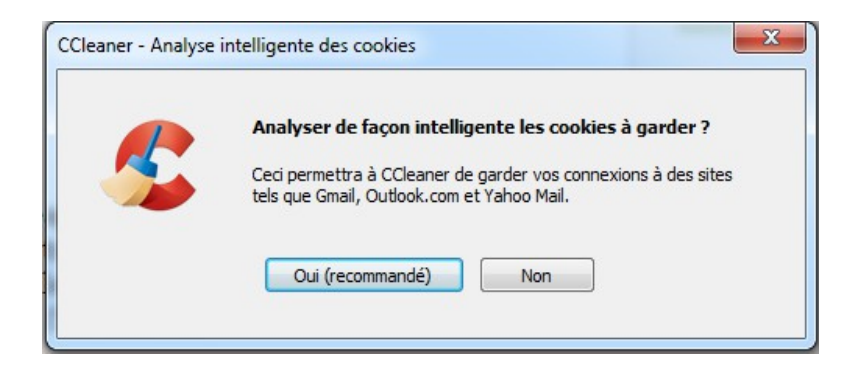

• **Lisez**.... Puis cliquez sur « Oui »

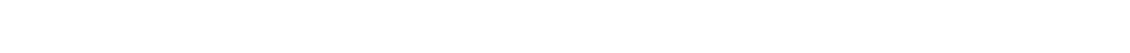

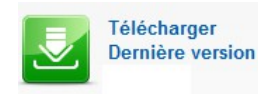

### <span id="page-4-2"></span>II. Le « nettoyeur » : fichiers temporaires, sécurité

Cet utilitaire permet de nettoyer un grand nombre de fichiers et de données enregistrés sans que vous en soyez conscient.

Ce sont de petits fichiers qui sont stockés sur votre disque dur et qui enregistrent la configuration de vos logiciels, l'emplacement des icônes sur le bureau, l'historique des pages visitées sur internet, l'historique des recherches effectuées.

De nombreux sites ou logiciels utilisent également des fichiers temporaires permettant d'accédez plus vite au contenu. **Mais ces fichiers ne s'effacent pas seuls et avec le temps ils prennent beaucoup d'espace et peuvent en plus permettre de tracer votre activité !**

Nous allons laisser les paramètres par défaut sauf pour les options suivantes :

#### <span id="page-4-1"></span>1. Internet explorer

- Si vous souhaitez effacer vos mots de passe enregistrés sur internet explorer et l'historique de la saisie, cochez les cases correspondantes.
- Laissez les autres options cochées.

#### <span id="page-4-0"></span>2. La corbeille

• Si vous ne voulez pas vider la corbeille, décocher

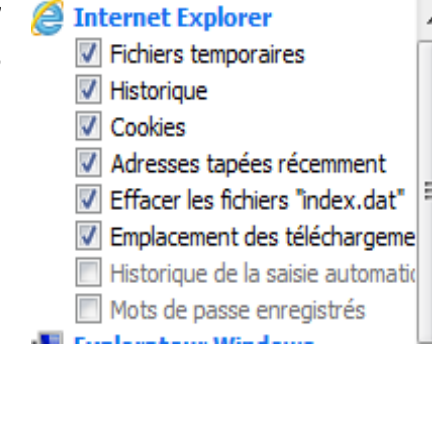

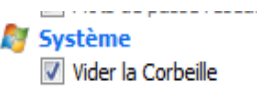

Lorsque vous videz votre corbeille, les informations ne disparaissent pas complètement. Même après un formatage rapide, il est possible de les récupérer. Si cela vous arrive, vous pouvez utiliser le logiciel libre [Recuva](http://www.piriform.com/recuva) de piriform.

Si en revanche, vous souhaitez effacer complètement vos données et garder par la même occasion **un disque propre et sécurisé, allez dans l'onglet « option » puis « paramètres » et sélectionnez « effacement sécurisé – 1 passage ».**

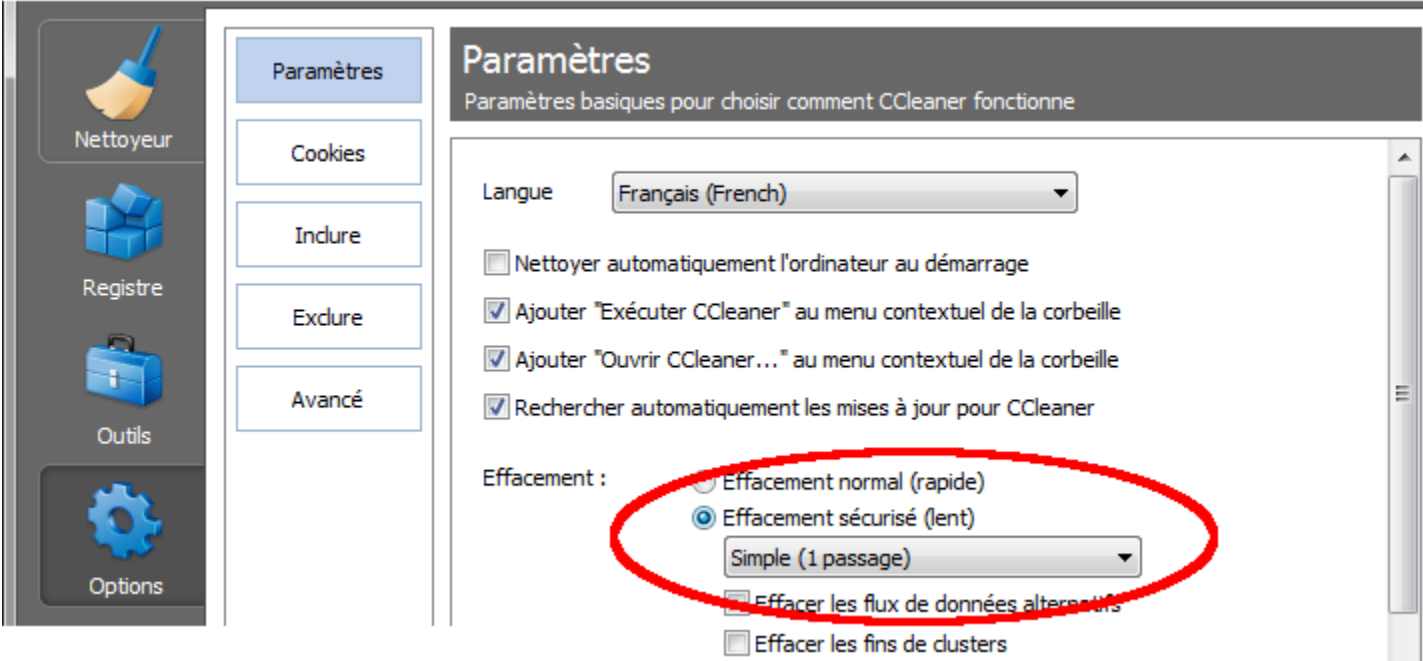

N.B. : Si vous faites à présent un clic droit sur la corbeille du bureau, vous devriez voir « exécuter Ccleaner ». Cela permet de lancer Ccleaner (la partie nettoyeur) en tâche de fond dès que vous videz votre corbeille.

# <span id="page-5-1"></span>3. Mozilla Firefox

Retournez dans l'onglet nettoyeur et cliquez sur « application »

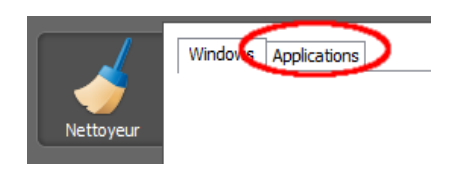

- Si vous souhaitez effacer vos mots de passe enregistrés sur Mozilla Firefox et l'historique de la saisie, cocher les cases correspondantes.
- Lors de votre **premier nettoyage**, il peut être bien de **cocher l'ensemble des options** concernant Firefox (ou Internet Explorer). **Par la suite**, si vous utilisez Ccleaner plus d'une fois par semaine, **ne cochez que « historique » et « historique de téléchargement »** et faites un **nettoyage complet de temps en temps.**

### <span id="page-5-0"></span>4. Le cache

Il arrive qu'une page internet ne s'affiche pas correctement, pas du tout ? voire même que votre navigateur n'affiche plus rien alors que vous êtes bien connectés. Cela peut venir du cache qui correspond aux données de connection et d'affichage des pages web.

Cochez la case dans Ccleaner (**onglet nettoyeur** puis **application** et **dans le paragraphe Firefox**) !

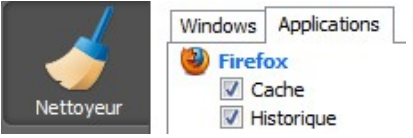

#### <span id="page-6-1"></span>5. Cas extrêmes

Si votre PC est très vieux, est passé entre de nombreuses mains, n'a jamais été ni nettoyé ni réinstallé et qu'il semble proche de fin, cocher toutes les cases. Cela réinitialisera une grande partie de la personnalisation comme les données du prefetch (cf. glossaire).

Pour finir, cliquez sur :

Nettoyer

### <span id="page-6-0"></span>III. La base des registres

Dans le menu démarrer, allez sur le champ de recherche et tapez « regedit » et faites « entrée ».

Ici se trouve l'ensemble des données de configuration de votre machine, liste et emplacement des programmes, dossiers par défaut... Windows se réfère sans arrêt à ce fichier et ce dernier grossit sans arrêt.

Dès que vous installez un composant ou que vous modifiez la configuration de windows, une ou plusieurs « entrées» sont créées. Mais elles ne sont pas effacées quand vous désinstallez ! **Fermez la fenêtre que vous venez d'ouvrir. Ne modifiez pas manuellement « regedit » !**

Dans Ccleaner, **onglet registre** ,

Cliquez sur :

Chercher les erreurs

Et à la fin de l'analyse sur :

Corriger les erreurs sélectionnées

Contrairement à beaucoup de logiciels qui proposent ce genre de fonction, Ccleaner a peu de risque d'effacer des données importantes.

Une fenêtre de confirmation s'ouvre, vous pouvez toujours faire une sauvegarde de votre base des registres pour la restaurer (de même que vous pouvez toujours restaurer votre système) **sinon, cliquez sur « non »**, puis **« corriger toutes les erreurs ».**

# <span id="page-7-1"></span>IV. Désinstaller proprement des programmes

#### **Onglet outils, menu « désinstallation de programmes ».**

De nombreux problèmes proviennent de l'installation, volontaire ou non, de logiciels.

La première chose à faire lors d'un premier entretien est de désinstaller **proprement** les logiciels superflus...avec Ccleaner.

**Mais là, pas de miracle,** soit vous connaissez parfaitement votre système soit vous **recherchez sur google à quoi sert tel software**. En général, ne touchez pas aux logiciels indiquez comme « microsoft », « windows », « pilotes », « driver », « intel ».

- Cliquez sur le logiciel que vous voulez enlever.
- Cliquez sur « désinstaller »
- **Lorsque vous pensez avoir enlevé tous les softs superflus, retournez à la section III nettoyer votre base des registres. Nettoyez la à chaque désinstallation.**

Il peut arriver qu'un logiciel soit désinstallé mais qu'il apparaisse toujours dans la liste. Vous obtiendrez alors seulement un message d'erreur. Dans ce cas, cliquez sur **« effacer l'entrée ».**

**Si lors des utilisations suivantes, votre ordinateur marche encore moins (c'est rare!), pas de panique, vous pouvez restaurez le système comme vu précédemment.**

### <span id="page-7-0"></span>V. Programmes lancés au démarrage

#### **Onlet outils, menu « démarrage ».**

Beaucoup de logiciels se lancent au démarrage de votre PC et ils le font bien sûr sans crier gare. D'autres se lancent au démarrage de votre navigateur internet...autant de travaux inutiles pour votre ordinateur. Vous pouvez ici choisir par vous-même !

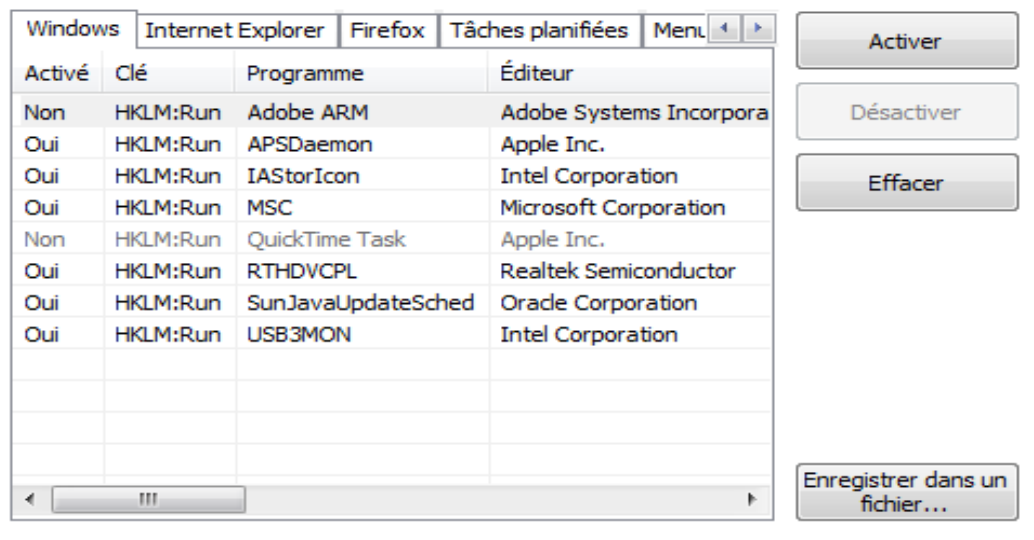

### <span id="page-8-3"></span>1. Windows

Encore une fois, tout dépend de votre configuration, mais il y a peu de programmes qui sont nécessaire au bon fonctionnement.

**Double cliquez sur « oui » pour désactiver le lancement d'un logiciel au démarrage de windows (ou sélectionnez le fichier et cliquez sur désactiver).**

Dans l'exemple ci-dessus, nous devons conserver les 2 « intel corporation » (qui servent à gérer l'usb3), realtek (qui est souvent pour l'audio) et microsoft corporation (qui lance l'antivirus windows defender). Tout le reste peut être désactivé.

**N'ayez pas peur,** même si vous désactivez tout, votre ordinateur fonctionnera, et si un problème survient (pas de son...) réactivez les services petit à petit.

**Dans le doute**, relevez le nom du fichier (à droite de la fenêtre, par exemple « iusb3mon.exe ») et **faites une recherche google.**

### <span id="page-8-2"></span>2. Internet explorer et Firefox

#### **Aucun logiciel n'est nécessaire au bon fonctionnement d'un navigateur !**

Laissez simplement «shockwave flash » / « flash player » et les plugins que VOUS avez installés, comme adblockplus, java...

Si vous ne savez pas...enlevez tout et essayez ! Pas de risque. Si votre navigateur vous dit qu'il manque « flash » pour lire une vidéo youtube alors que tout marchait bien, remettez « flash » en 2 clics et redémarrez votre navigateur.

### <span id="page-8-1"></span>3. Les tâches planifiées

Ce sont le plus souvent des mises à jour automatiques. Elles ne demandent pas beaucoup de ressources puisqu'elles sont occasionnelles. **Intéressez-vous y uniquement si vous en avez plus de 5 !**

#### <span id="page-8-0"></span>4. Menu Contextuel

Ce sont les options qui apparaissent quand vous effectuez un clic droit.

Si la fenêtre du clic droit met beaucoup de temps à s'afficher, il y a sûrement une application présente ici qui fonctionne mal. Enlevez-la ici puis désinstallez là comme vu précédemment.

S'il y a également des logiciels que vous n'utilisez jamais lors d'un clic droit, enlevez-les ici.

# **Les autres outils sont à réserver pour une utilisation plus avancée et n'amélioreront pas les performances.**

# *Partie 2 : AdwCleaner*

**AdwCleaner** est un outil gratuit visant à supprimer :

- Les adware (programmes publicitaires)
- Les PUP/LPIs (programmes potentiellement indésirables)
- Les toolbar (barres d'outils greffées au navigateur)
- Les hijacker (détournement de la page de démarrage du navigateur)

En effet, lorsque vous installez un programme téléchargé sur internet, il arrive de plus en plus souvent que vous installiez en même temps d'autres choses. En général, ce ne sont pas des virus, mais des softs publicitaires ou les fameuses barres d'outils que vous retrouvez sur votre navigateur.

AdwCleaner va se charger de les repérer et de les effacer !

# <span id="page-9-0"></span>I. Téléchargement et installation de AdwCleaner

• Vous pouvez **retrouver** AdwCleaner en tapant son nom sur **google (editeur Xplode) ou** à l'adresse suivante :

<http://general-changelog-team.fr/fr/downloads/finish/20-outils-de-xplode/2-adwcleaner/1>

Puis cliquez sur :

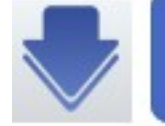

**Download Now** @BleepingComputer

- Enregistrez le fichier.
- Pas d'étape d'installation, le logiciel se lance directement lorsque vous ouvrez le fichier téléchargé.

#### <span id="page-10-0"></span>II. Recherche et nettoyage

Dans la fenêtre principale,

• cliquez sur :

Lorsque le scan est terminé,

• cliquez sur :

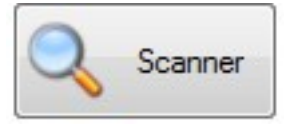

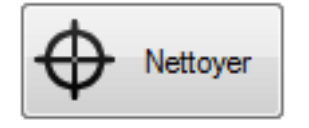

### III. ...au cas où (en cas de hijacking)

Il peut arriver qu'un petit programme change votre page d'accueil ou s'affiche de façon intempestive sur votre navigateur. C'est un exemple de **hijacking** (détournement). Si les étapes précédentes ne suffisent pas, il existe un petit plugin pour **Mozilla Firefox** pour vous aider.

Il s'agit de **« SearchReset »**.

- Une fois **toutes les opérations précédentes** effectuées, ouvrez firefox et allez à la page suivante (ou écrivez **searchreset** dans google !) :

<https://addons.mozilla.org/En-us/firefox/addon/searchreset/>

- puis cliquez sur :

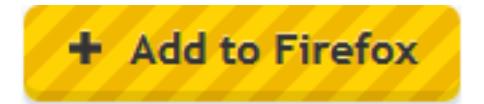

- dans la fenêtre qui s'ouvre, cliquez sur **« installer maintenant »**

- redémarrez votre navigateur.

# *partie 3 : MalwareByte*

MalwareByte sert à rechercher et supprimer les logiciels malveillants. En plus des fonctions de **nettoyage**, il repère également certains **trojans** et est **simple d'utilisation**.

Il ne vous **dispense pas d'antivirus** actif mais permet de nettoyer le système soit pour de la maintenance soit lors de désinfection plus approfondie.

Désactivez le au démarrage de windows (dans Ccleaner par exemple) et ne lancez une analyse que périodiquement ou lors de problèmes majeurs.

### <span id="page-11-1"></span>I. Téléchargement et installation de MalwareByte

• Téléchargez MalwareByte soit grâce à une recherche google, soit en vous rendant à l'adresse suivante :

<http://fr.malwarebytes.org/>

- Installez le logiciel **EN DéCOCHANT « activez la version d'évaluation PRO ».**
- Lorsque le programme vous le demande, installez les mises à jour.

# <span id="page-11-0"></span>II. Analyse et nettoyage des disques durs

Il est conseillé de faire une analyse complète à la première utilisation, tous les 1 ou 2 mois ou si vous avez un problème particulier avec votre PC.

Pour une analyse de maintenance, l'analyse rapide est suffisante.

- Lancez l'analyse
- A la fin de l'analyse, cochez les éléments à supprimer (la plupart le sont déjà, comme cidessous) et cliquez sur **« supprimer la sélection ».**

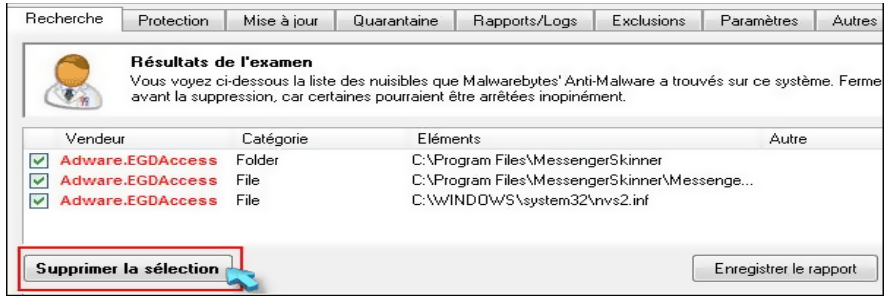